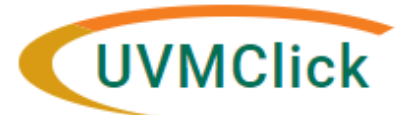

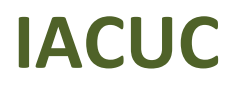

**UVMClick Website https://www.uvm.edu/ovpr/uvmclick Email Support [UVMClick@uvm.edu](mailto:UVMClick@uvm.edu) UVMClick Login https://rpo.connect.uvm.edu/IACUC**

## **How to Submit a Protocol Closure**

## **Request that a protocol be closed**

1. From the "IACUC" > "Submissions" screen, click on the "Active" tab to navigate to the appropriate approved protocol and click on the name to open it.

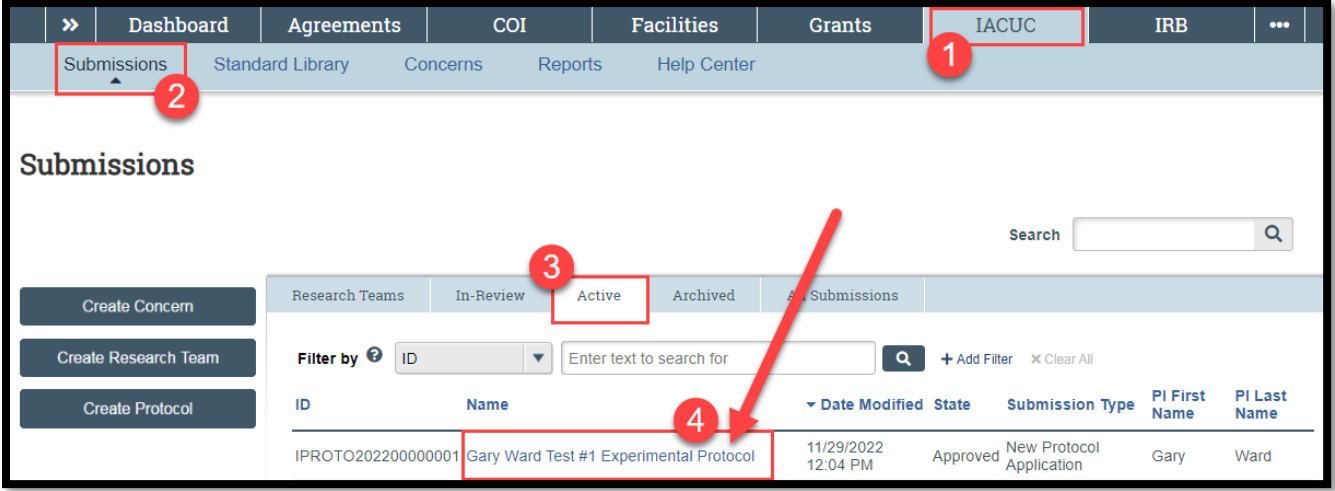

2. Click the **Request Closure** activity on the left side of the screen.

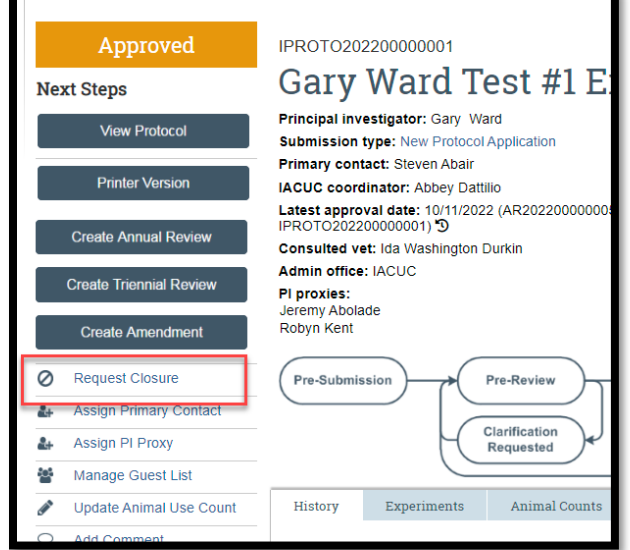

3. In the subsequent pop-up "Request Closure" window, answer all applicable questions. Those with a red asterisk (\*) are required.

You will need to :

- Provide justification
- Provide assurance that no animals remain in the vivarium
- Update the number of animals used on the protocol
- Describe any unanticipated results

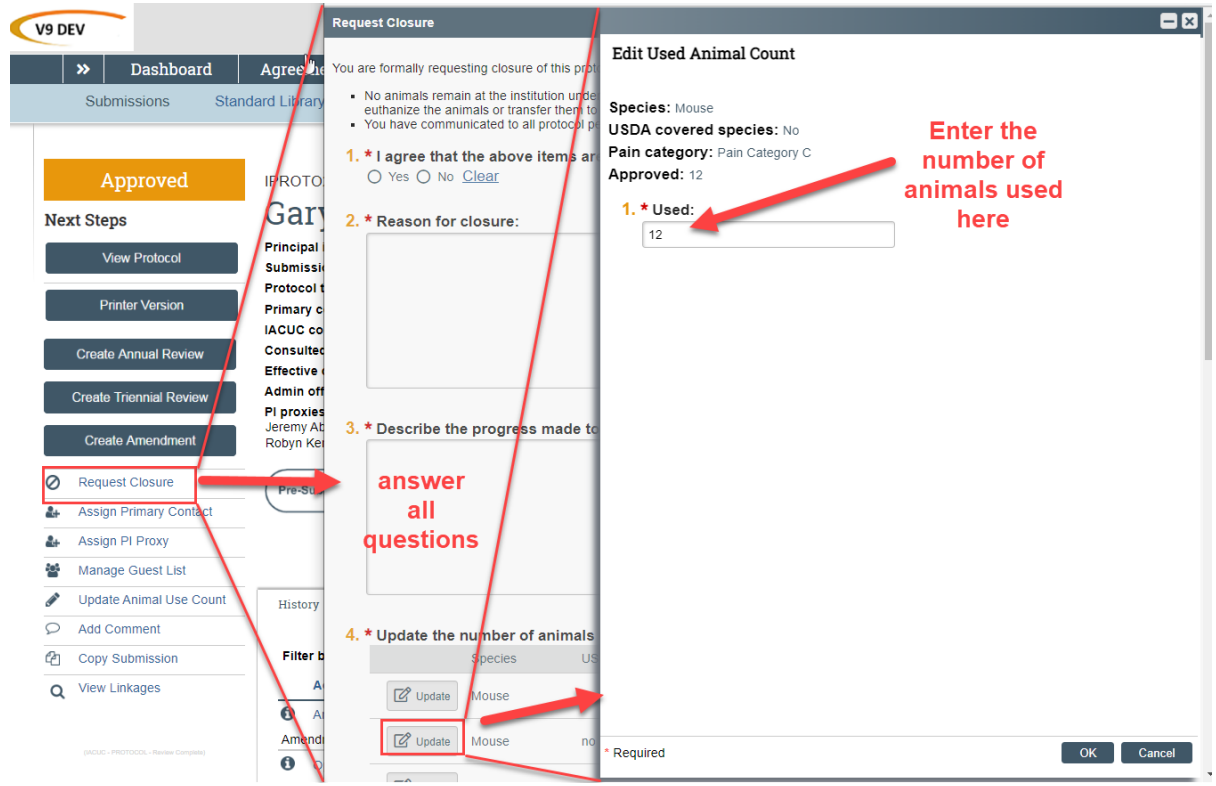

4. Click OK.

The state changes to "Closure Requested" and the closure request is now in the hands of the RPO Office to process.

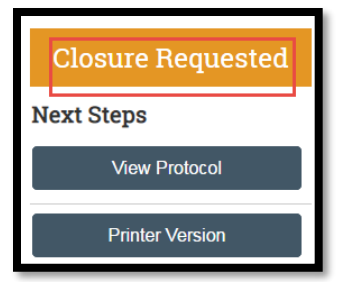

## **If Clarifications are required**

If the IACUC Specialist requires clarifications before they can close the lab registration, they will send an email notification back to the PI/Proxy/Contact of record. The protocol status will change to "Clarification Requested (Closure Requested)".

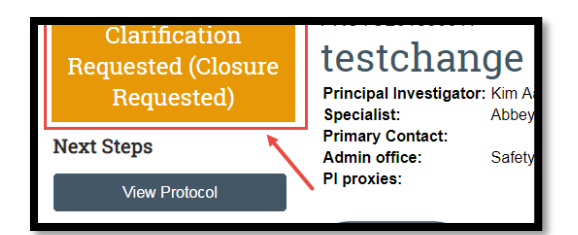

To respond to a clarification of a closure request:

1. Click the "Submit Response" activity

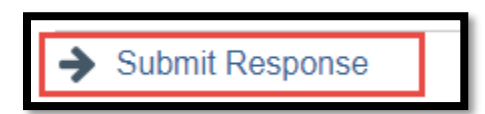

- 2. Answer all applicable questions. Those with a red asterisk (\*) are required.
- 3. Click OK

The protocol has now been re-submitted and removed from your "Dashboard". It now displays in the IACUC Office's "Dashboard".